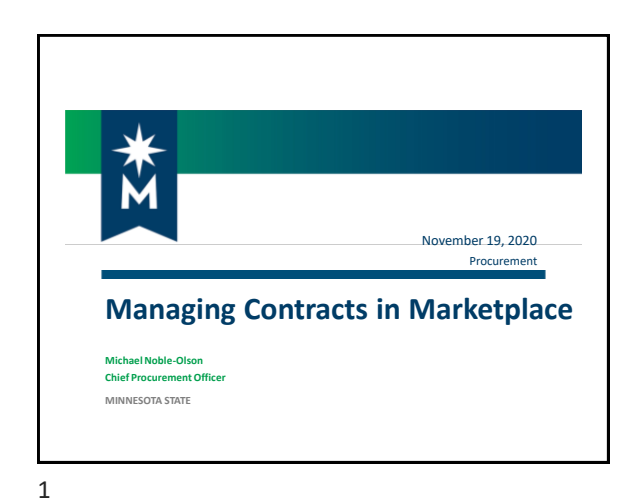

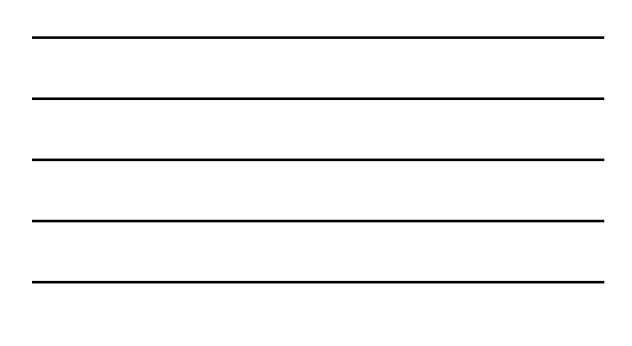

**2 Contract Life Cycle** Procurement Negotiation Execution **Contact Drafting** Our focus today will be on how to do these in Marketplace 2

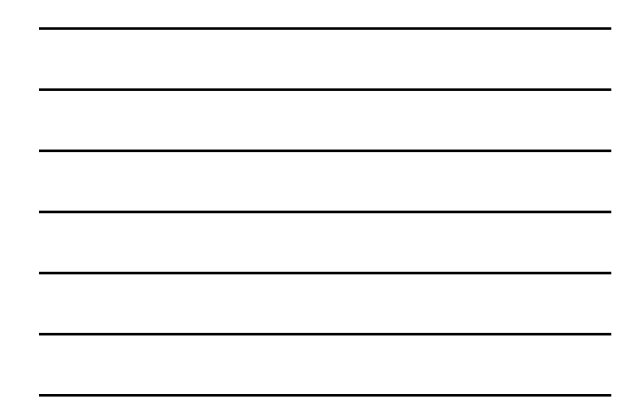

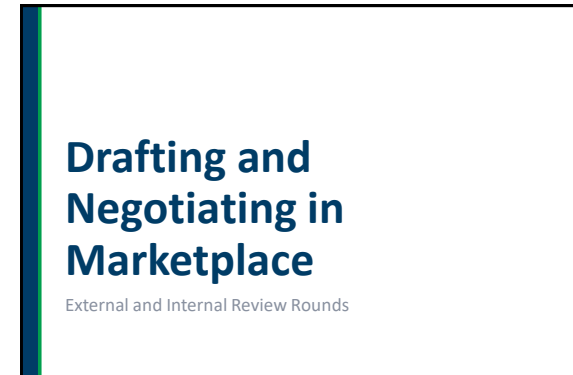

### **Two Ways to Get a Contract in Marketplace**

- **1. Generate a contract in Marketplace contract module** 
	- Services/PT
	- More than 2 dozen other template types are available in Marketplace
- **2. Upload a Word document into Marketplace**
	- "Vendor Paper" and other non-template agreements
	- Must be editable

 $\mathbf{g}$ .<br>He

A,

#### 4

## **Generating a Contract in Marketplace**

- For all contracts, initial step is to provide basic information and answer a series of questions (based on contract type chosen)
- After the contract has been generated, open in Word and use Jaggaer authoring tool to edit the contract
	- NOTE: it is the campus's responsibility to edit the contract document and work with the vendor to finalize agreement terms prior to submitting contract into contract workflow approval
	- Remove red help (instructional) text
	- Check formatting and numbering
	- Check spelling and grammar
- To make changes to a contract the contract must:
- Be in "Draft"
- Be checked out to you

5

## **Key points to remember**

- Contract naming limit of 100 characters
- Contractor names rules verify legal name
- Check out/check in of the contract before work
- Remove Content Control for formatted fields (hover and right-click for drop-down options)
- Verify numbering of clauses
- Print/Not Print & attached documents (VC, Sole Source, etc.)
- Communicate with the vendor up front
- Contract viewing rights "Contract Read Only" role

## **Uploading a Contract into Marketplace**

- When you upload a contract into Marketplace you will still answer a series of questions
- The document you upload should be in Word format
	- **■** Templates available within Marketplace
	- Templates available on the Finance website
	- Contracts received from a vendor (request Word format)
- You will need to add the contract number and the PO number to the actual contract document

7

#### **Review Rounds**

- Review rounds are an essential part of negotiating (price and language) and drafting contracts in Marketplace
	- **INTERNAL only within Minnesota State**<br> **EXTERNAL anyone outside Minnesota State**
	- EXTERNAL anyone outside Minnesota State, including Attorney General's Office and the vendor
- Review rounds replace sending an email to the vendor or the Office of General Counsel (OGC) or Attorney General's Office (AGO)
	- Set up an external review round to have vendor review contract
	- Set up an internal review round instead of sending an email to the Office of General Counsel for legal review
	-
	- Set up an external review round instead of sending an email to the Attorney General's Office

**B** 

 $\mathfrak{p}$ 

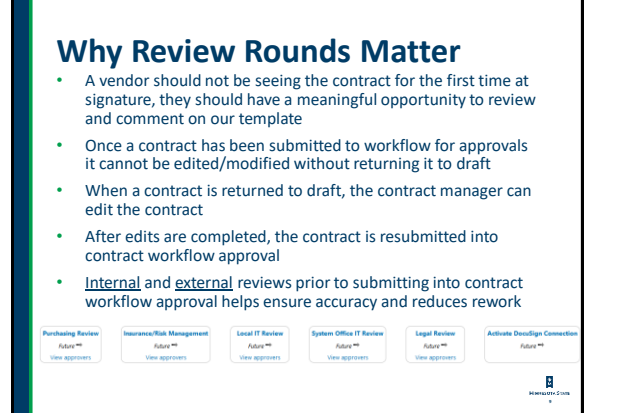

### **External Review**

#### **What is it?**

An external review is used to send contracts to the vendor or others (i.e. Attorney General's Office) outside of Minnesota State for review prior to finalizing the contract

#### **Why use it?**

It allows the vendor and/or other outside parties to review the contract and agree to it or to propose changes to it

**NOTE:** The email notification for external review is sent by Jaggaer/SciQuest (third party)

10

#### **When to Use External Review**

- You should send the vendor your completed contract via external review before it is sent for contract workflow approval
- If OGC makes changes to a vendor's proposed changes, it should be sent to the vendor for external review before it is sent for contract workflow approval. Route external reviews of the newly uploaded version.
- If OGC redlines a vendor's contract, it should be sent to the vendor for external review before it is sent for contract workflow approval
- NOTE: External reviews can only be set up with someone outside of Minnesota State (must have a non Minnesota State email address/someone without a Star ID)

11

## **Setup External Review Round**

**12**<br>1223 march 123

þ, .<br>Her

þ,

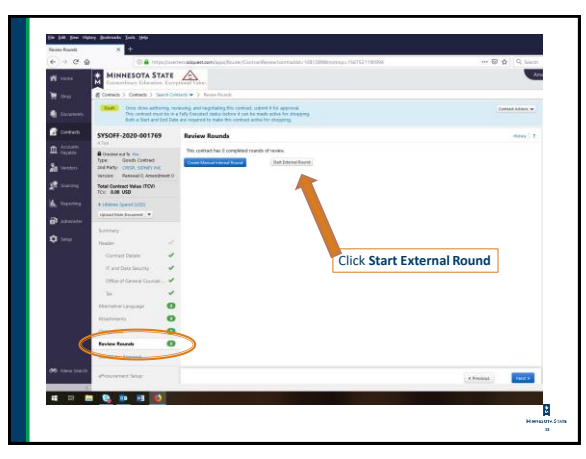

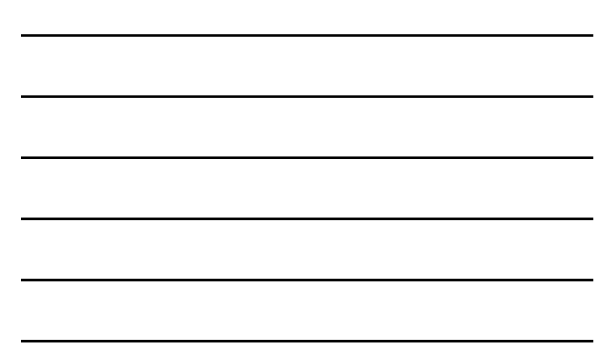

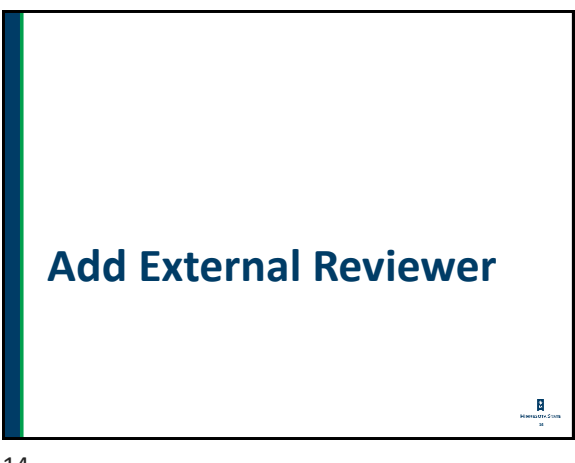

14

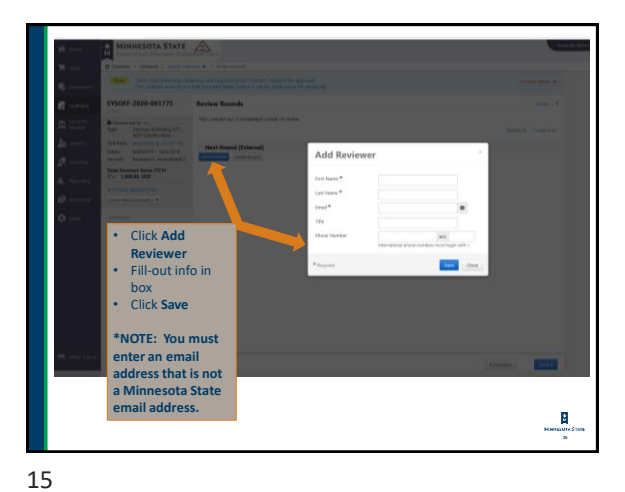

# **Send External Review to Reviewer**

**16**

Generating an Email in Marketplace

16

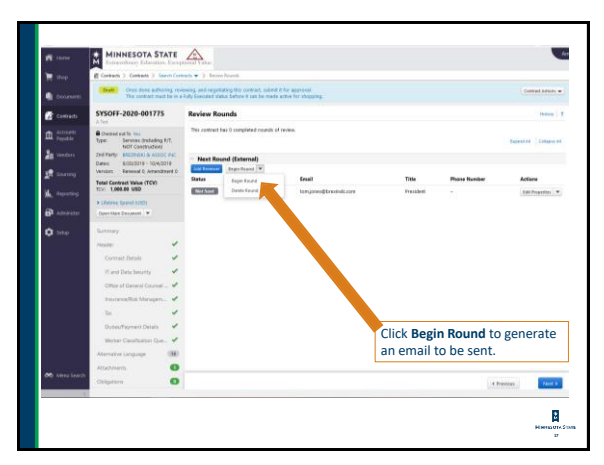

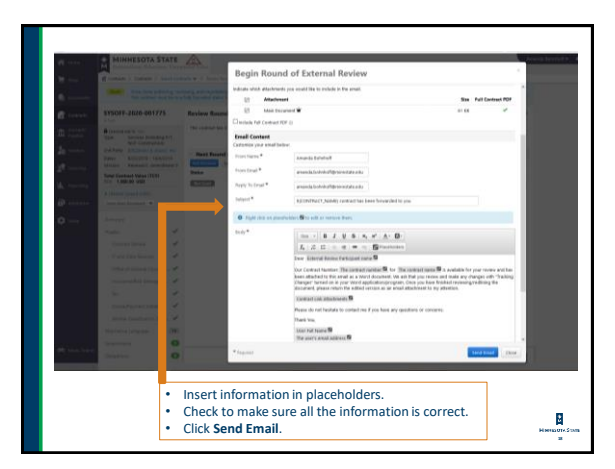

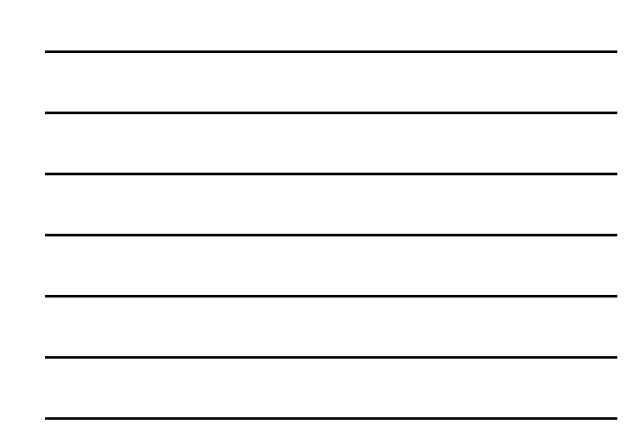

## **Receiving a Contract Back from External Review**

- The contract manager will receive the contract back via email from the external reviewer
- The contract manager will need to manually change the "Action" on the external review (see next slides)
	- Select "Done with Review" to change the review status to "Done" and return the contract to "Draft" status

þ, **Hen** 

 $\mathbf{R}_1$ 

• The contract manager will need to upload the reviewed contract into Marketplace

19

# **Ending External Review Round**

The contract manager will manually have to end external review rounds because external reviewers don't have access to Marketplace

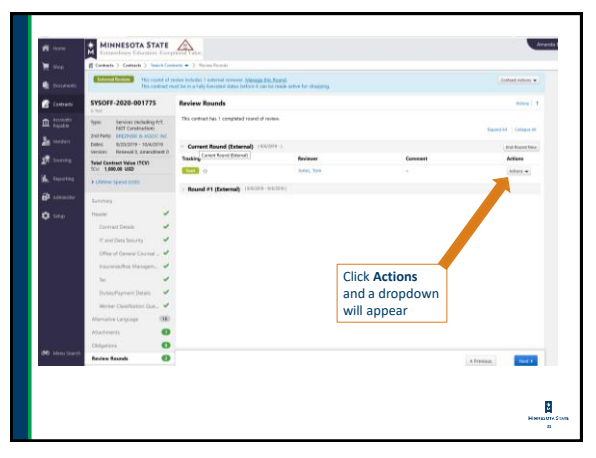

![](_page_6_Figure_11.jpeg)

![](_page_7_Figure_1.jpeg)

![](_page_7_Picture_3.jpeg)

Once the contract manager receives an email from the external reviewer with the reviewed document attachment, they must upload the newly reviewed document into Marketplace

þ,

![](_page_7_Figure_6.jpeg)

### **Internal Review**

#### **What is it?**

An internal review is used to send contracts to the Office of General Counsel or other offices (IT Security, Risk Management, other) within Minnesota State for review

#### **Why use It?**

It allows the contract to be reviewed by the Office of General Counsel or other offices within Minnesota State and necessary changes to be made to the contract

25

## **When to Use Internal Review with Office of General Counsel**

- If a vendor makes changes to our template, the contract should be sent to OGC for internal review before approval/workflow
- If using a vendor's template, the contract should be sent to OGC for internal review before approval/workflow

26

![](_page_8_Picture_11.jpeg)

**27**<br><sup>27</sup>

A, .<br>Her

![](_page_9_Picture_1.jpeg)

![](_page_9_Figure_2.jpeg)

![](_page_9_Picture_4.jpeg)

![](_page_9_Figure_6.jpeg)

![](_page_9_Figure_7.jpeg)

![](_page_10_Figure_1.jpeg)

![](_page_10_Figure_2.jpeg)

![](_page_10_Picture_4.jpeg)

![](_page_10_Picture_6.jpeg)

![](_page_10_Figure_7.jpeg)

## **Uses for Internal Reviews**

**Office of General Counsel (legal review) Risk Management/Insurance Review IT Security Review Subject Matter Expert Review/ Contract Supervisor Human Resources Review Tax Department Review Business Office / Proofreading**

**34**

34

![](_page_11_Figure_4.jpeg)

![](_page_11_Figure_6.jpeg)

![](_page_11_Picture_159.jpeg)

![](_page_12_Figure_1.jpeg)

![](_page_12_Figure_3.jpeg)

![](_page_12_Figure_5.jpeg)

![](_page_12_Figure_7.jpeg)

## **Pre-Marketplace Contracts**

How do I amend a contract that was done pre-Marketplace?

- Amendments on contract done pre-Marketplace should be done outside Marketplace
	- The amendment template can be found on the Minnesota State Forms and Contract Templates webpage

**40**

40

![](_page_13_Picture_6.jpeg)

![](_page_13_Picture_8.jpeg)

![](_page_13_Picture_9.jpeg)

![](_page_14_Figure_1.jpeg)

![](_page_14_Figure_2.jpeg)

## **Attaching Other Documents to Marketplace Contracts**

- Exhibits or Attachments or Addendums to the Contract √
- Work Orders or Statements of Work ✓
- Software questionnaire X
- Insurance X
- Purchase Order (PO) X / √
- Other documents not attached or part of the contract X

**44**

**45**

![](_page_14_Picture_12.jpeg)

#### **Board Policy 5.25 Use of Electronic Signatures** • Board Policy 5.25 and related Procedure and Operating Instruction provide guidance and requirements ■ Procedure 5.25.1 Use of Electronic Signatures ▪ Guideline 5.25.1.1 Appropriate Use and Implementation of Electronic Signatures • External agreement over \$10k: two signature options wet ink or digital • External agreement up to \$10k and all internal: wet ink, digital, faxed/scanned copy

46

# **DocuSign**

#### **What is it?**

DocuSign is the system's provider of digital signature services

- Is compliant with Board Policy 5.25 Use of Electronic Signatures and related Procedure and Operating Instruction
- Signatures placed in order as needed
- Provides workflow via email notification to signers

47

## **DocuSign (2) How to set it up?**

- Inform signers up front of electronic signature use notification is by email from DocuSign
- Need the names, email addresses, and titles of the signers
- Set up signature order to match the signature block order on the document

**Best Practice**

- Do not mix digital signatures with wet ink signatures use one or the other
	- (Note wet ink signature must be archived in hard copy; digital signature archive is electronic)

**48**

**B** 

A,

### **DocuSign Contacts**

#### **Colleges and Universities**

There is an Electronic Signature Manager (ESM) at each college/university

#### **System Office**

Michael Noble-Olson [michael.noble-olson@minnstate.edu](mailto:michael.noble-olson@minnstate.edu) 651-201-1445

49

## **Marketplace Resources**

#### **Marketplace Connect Site**

- Requires login and password StarID@minnstate.edu • Resources including [Marketplace contracts manual,](https://mnscu.sharepoint.com/:w:/r/teams/SO-Marketplace/_layouts/15/Doc.aspx?sourcedoc=%7BE440C262-808B-4D40-A0BC-15885EF1FBBC%7D&file=Contracts%20Manual%20v7.0.docx&action=default&mobileredirect=true)
- [Marketplace FAQ a](https://mnscu.sharepoint.com/sites/mnscuprocurement/Lists/FAQs/AllItems.aspx?viewpath=/sites/mnscuprocurement/Lists/FAQs/AllItems.aspx)nd more

50

# **Marketplace Support**

#### **Please [submit a Help Desk ticket](https://servicedesk.minnstate.edu/CherwellPortal/MNSO?_=65eec802#0) for assistance and questions to the Marketplace team:**

• Michael Noble-Olson, Chief Procurement Officer ▪ [Michael.Noble-Olson@minnstate.edu,](mailto:Michael.Noble-Olson@minnstate.edu) 651-201-1445

**5**<br>5150000

 $\frac{1}{\text{Hermon}}$ 

A,

- Kathy Barta, eProcurement Administrator
- [Kathy.barta@minnstate.edu,](mailto:Kathy.barta@minnstate.edu)
- Lori Mathews, Procurement Support ▪ [Lori.Mathews@minnstate.edu](mailto:Lori.Mathews@minnstate.edu), 651-201-1687

![](_page_17_Figure_1.jpeg)